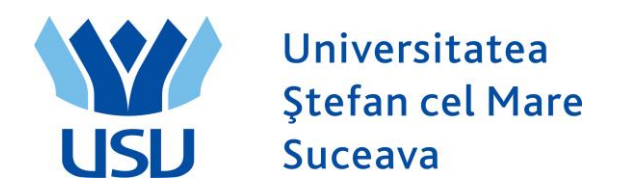

# **Inmatriculare 2024**

# **QUICK ADMIT**

### **A. Quick ADMIT:**

Persoana care face înmatricularea candidaților se loghează cu utilizatorul: operator numefacultate (de exemplu: operator\_fiesc, operator\_flsc, etc.)

Se intră în meniul Inregistrare rapida student.

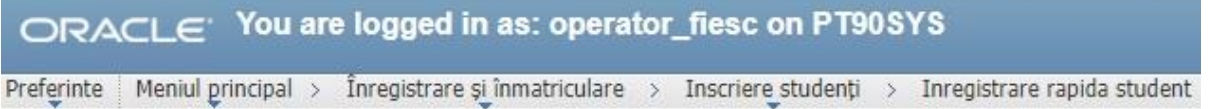

#### Admitere rapida student

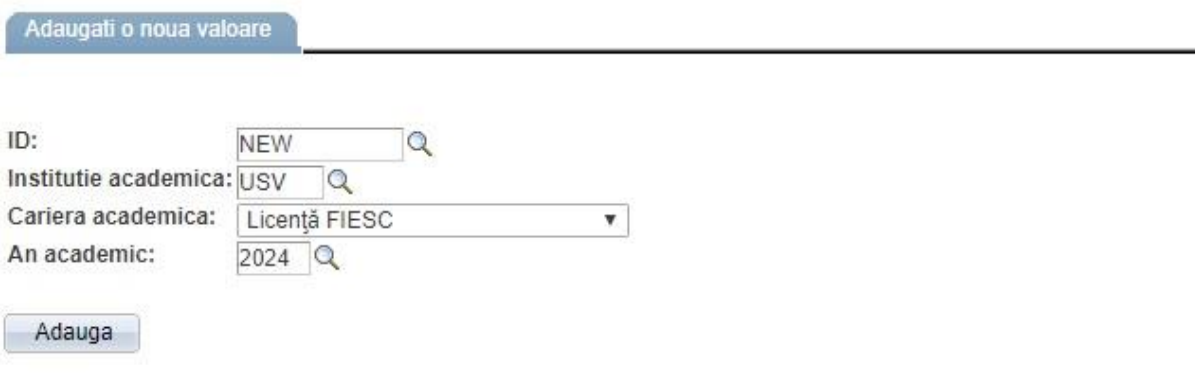

Se completează următoarele câmpuri:

- ID: **NEW**
- Instituție academică: **USV**
- Carieră academică: **Licență/Master/Conversie FIESC** (sau altă facultate)
- An academemic: **2024** (se selectează din lupă).

Se apasă butonul **Adaugă.**

In următoarea fereastră se completează câmpurile: Nume, Prenume, ID-ul național (adică CNP-ul candidatului).

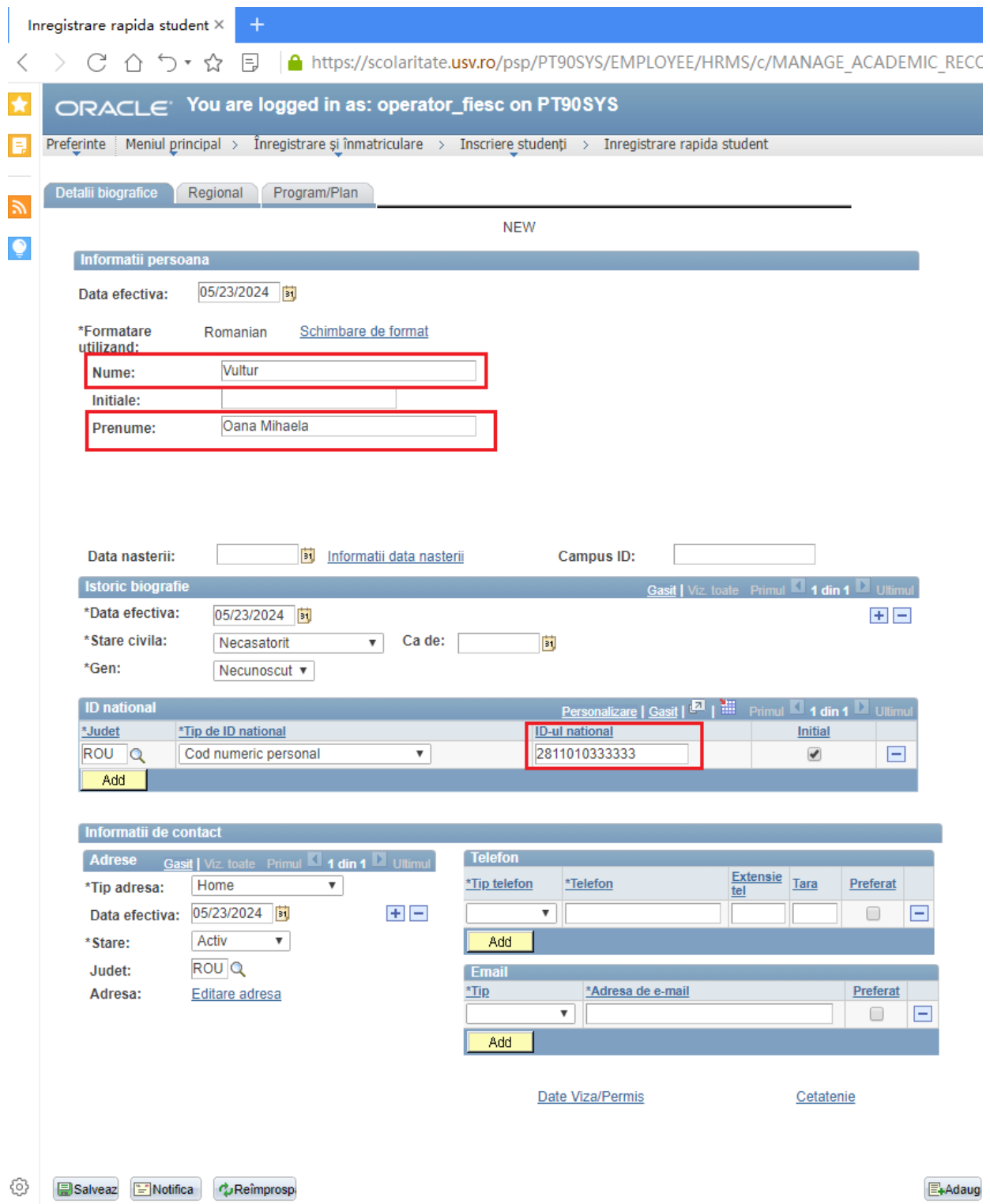

# **Momentan nu se dă SALVEAZĂ.**

#### Se merge pe tabul 3 PROGRAM PLAN.

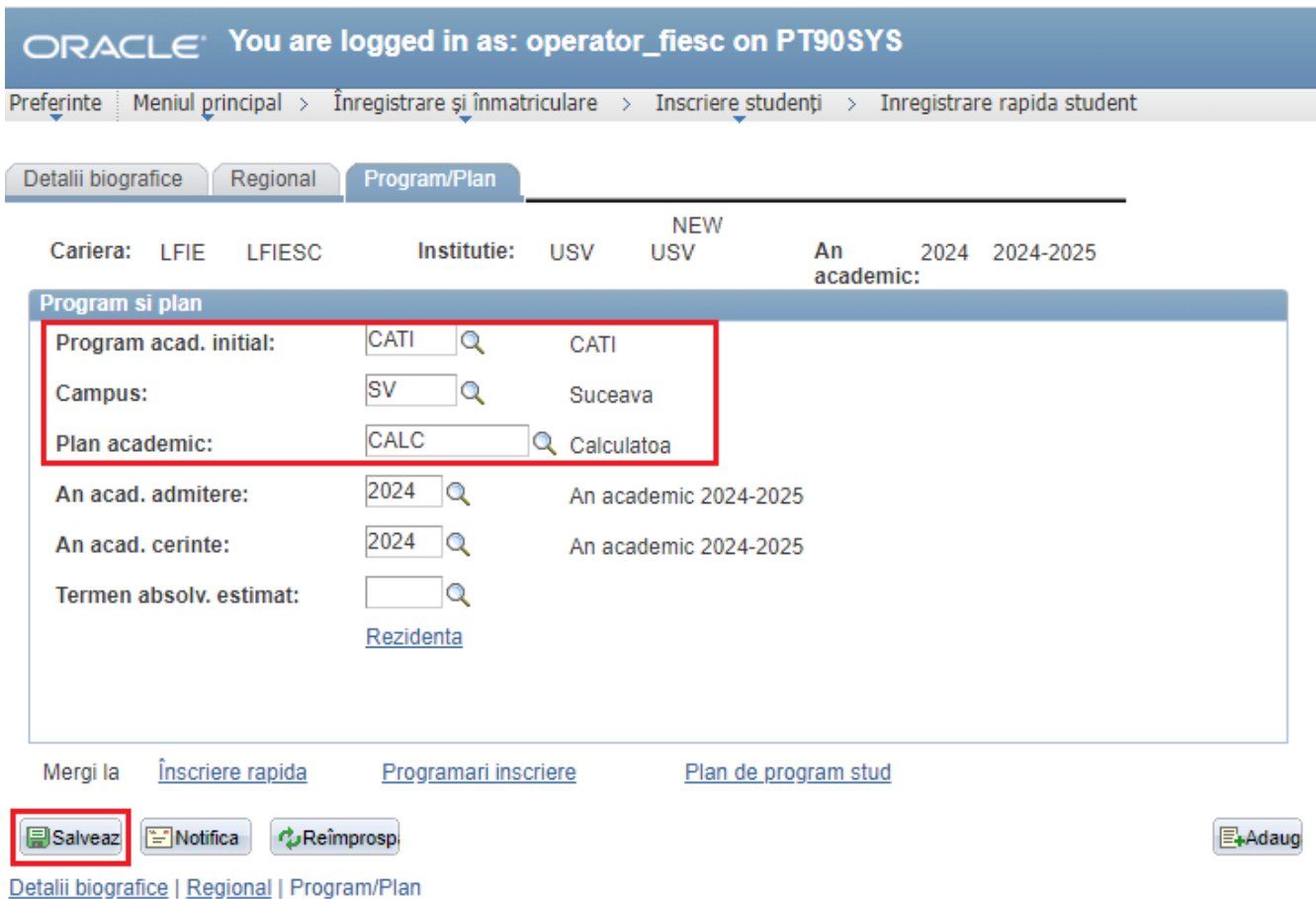

Aici se vor completa câmpurile încadrate în chenar roșu de mai sus:

- Program acad. inițial: domeniul (se alege din lupă)
- Campus: **SV**
- Plan academic: programul de studiu (se alege din lupă).

# Se dă **SALVEAZĂ.**

Dacă primim mesajul de averizare ca în figura de mai jos, se dă clic pe Bine.

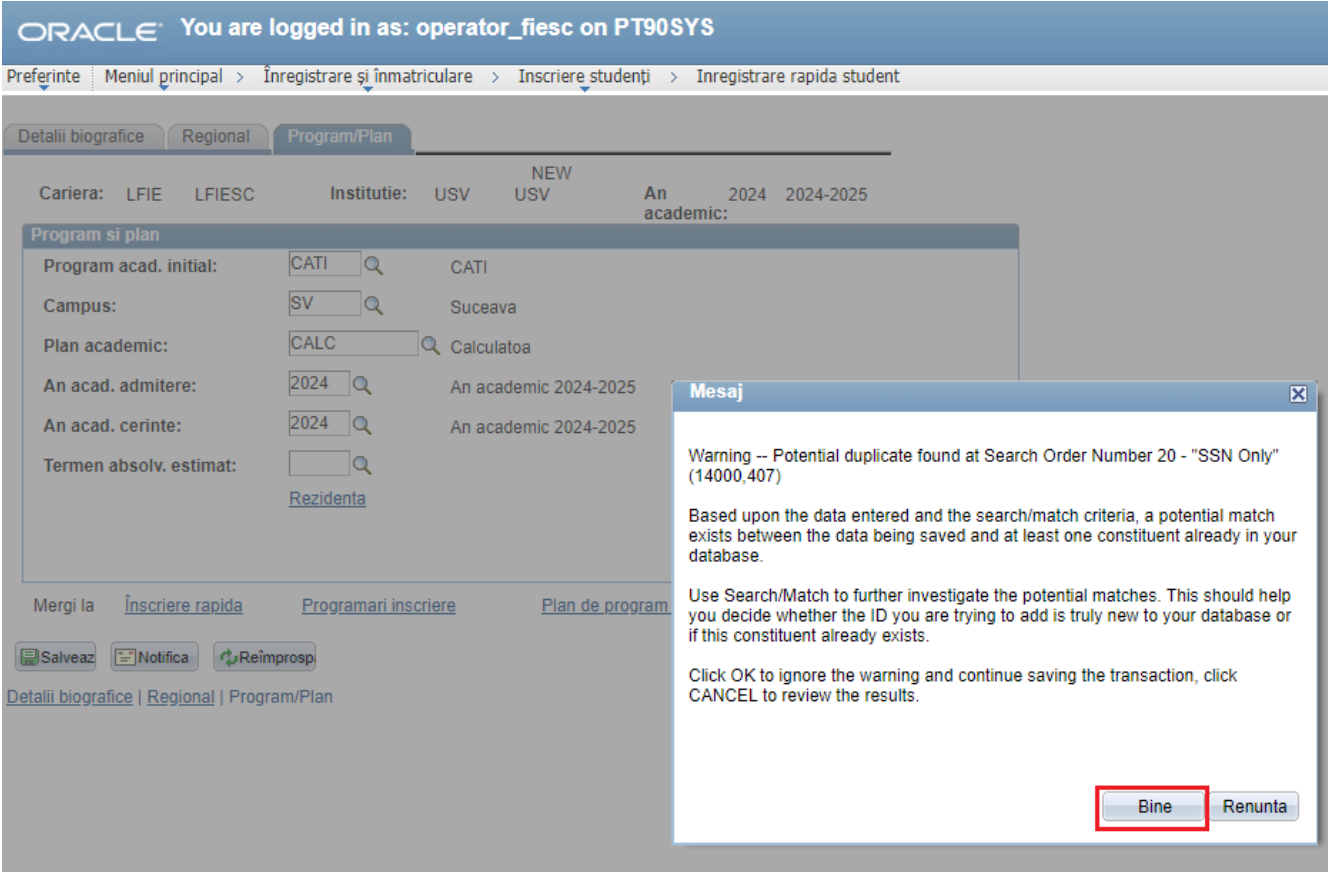

Candidatul poate să meargă la casier.

### **B. VERIFICARE BIFĂ DATE HESA**

Persoana care bifează candidaţii ca fiind la buget sau la taxă se loghează cu utilizatorul: verificare\_numefacultate (de ex: verificare\_fiesc, verificare\_flsc, etc.)

Se merge pe calea: Meniu Principal > Administrare date studenti >Informatii personale student > Adauga/Actualiz. o persoana

Se caută persoana după CNP (**ID-ul național**).

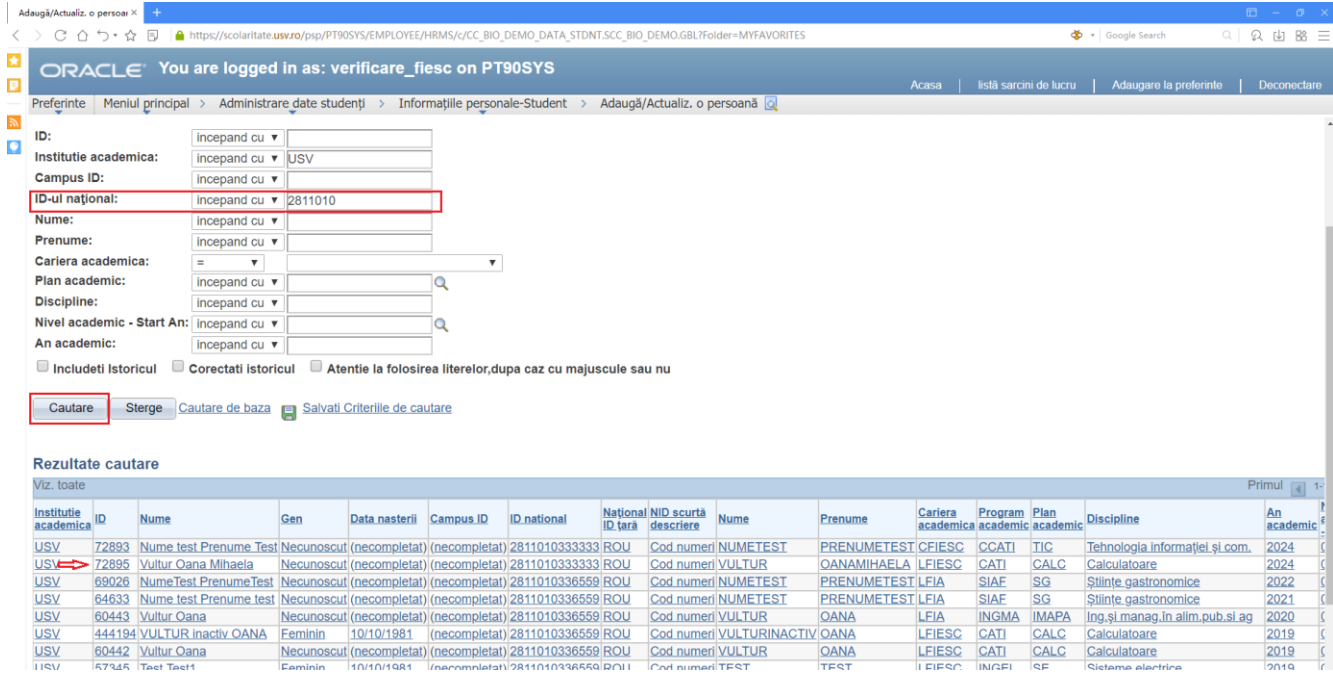

Se va alege cariera pentru care dorim să-i ataşăm atributele HESA – în acest caz **LFIESC**.

Se intră pe tabul 4, Date HESA:

Se completează următoarele câmpuri:

\*Câmp: FINANTARE (se selectează din lupă)

\*Cod: Buget sau Taxa (se selectează din lupă)

Se dă **Salveaza**.

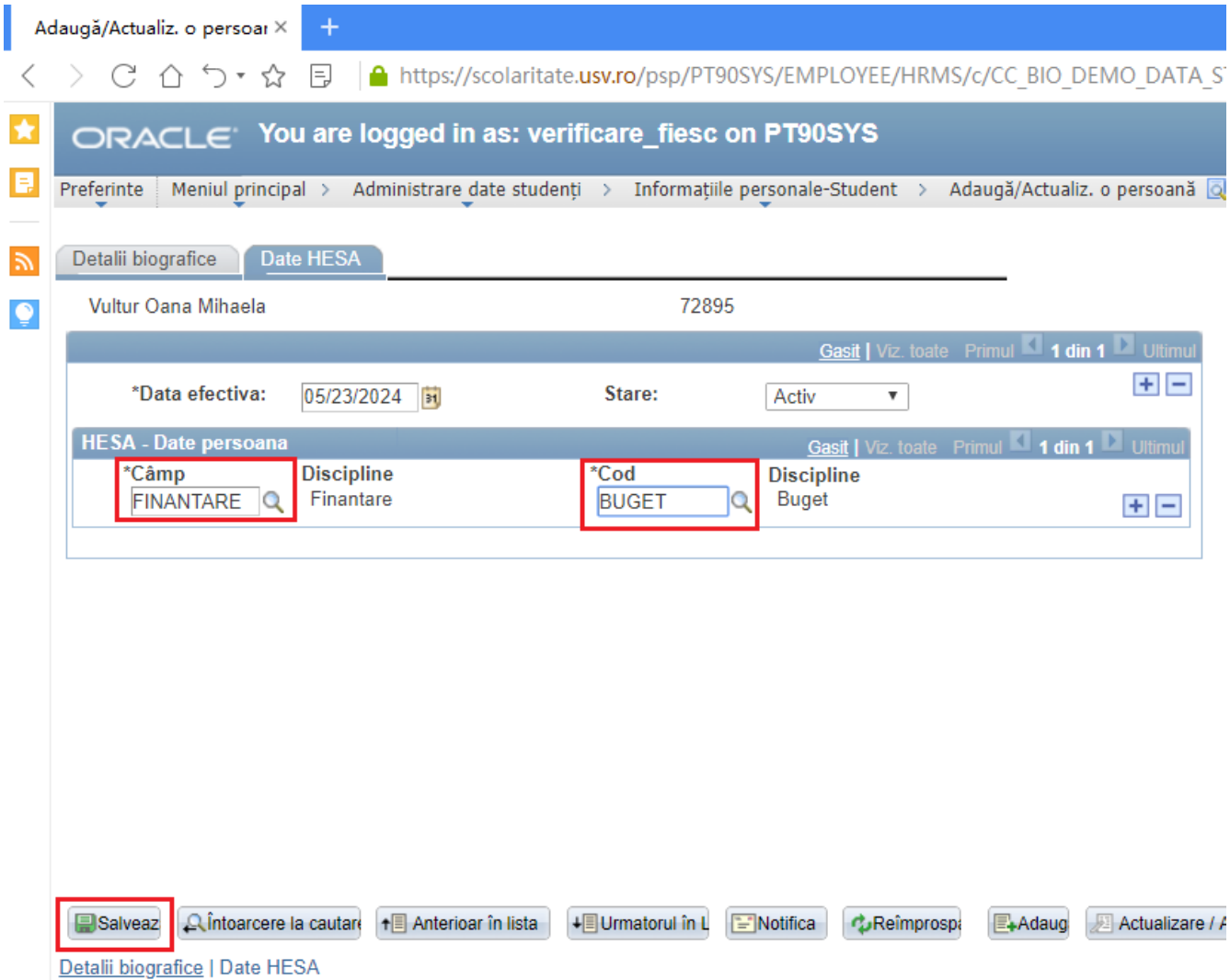

Este posibil să primim un mesaj de atenţionare ca în figura de mai jos, CNP duplicat (pentru studentii care sunt la mai multe specializări). Se trece de acest mesaj cu clic pe butonul Bine.

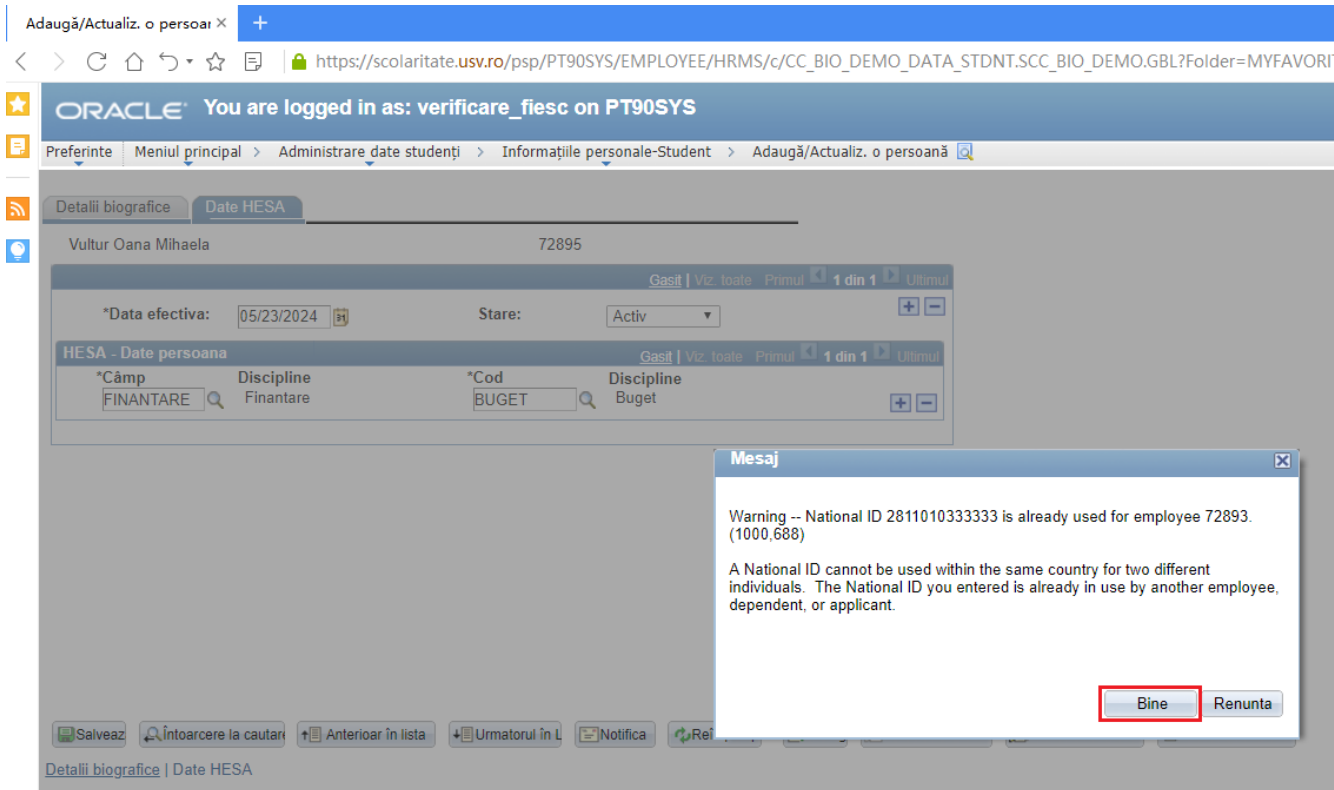